1 To get to the Scheduling Page, Log in to RUN and click the Time button on the left hand side.

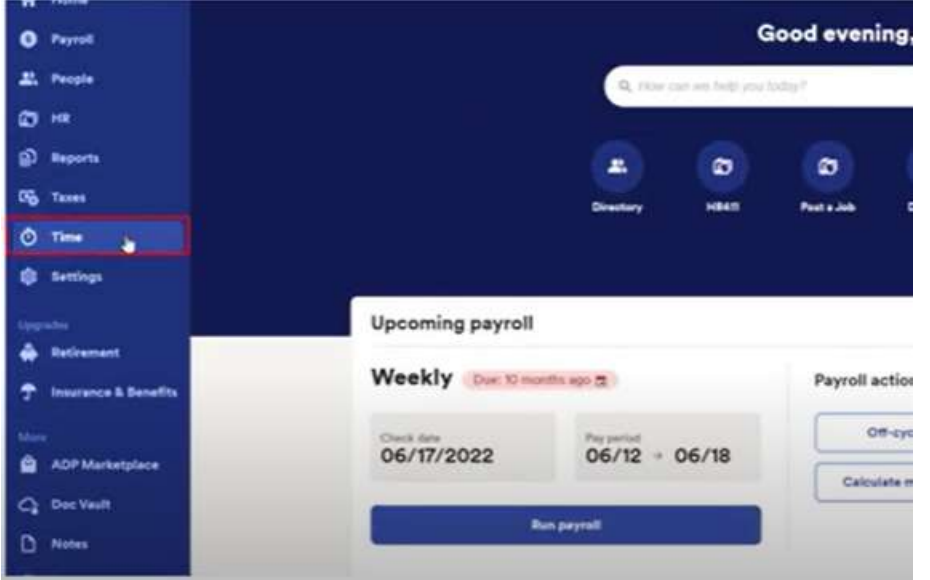

#### 2 Then click on Team Schedule.

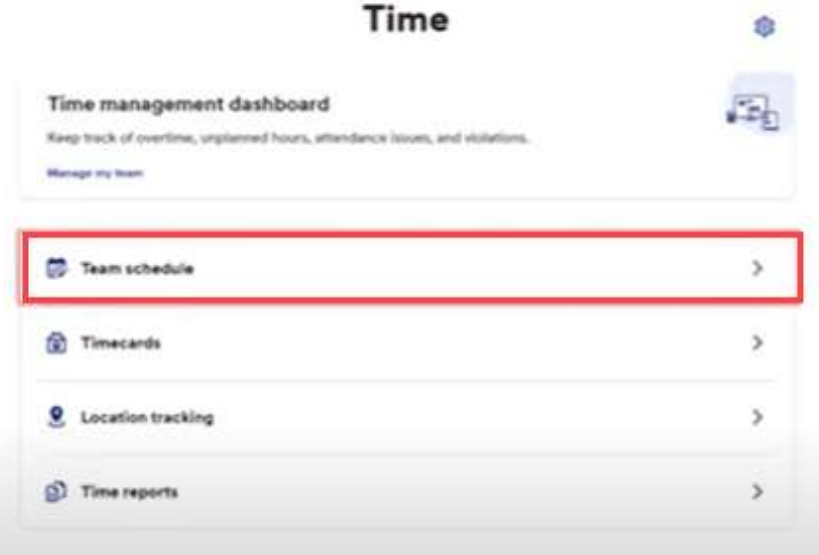

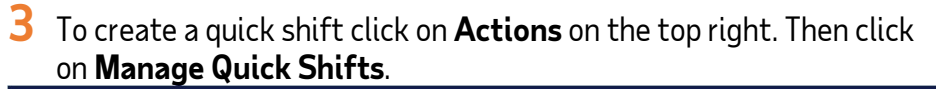

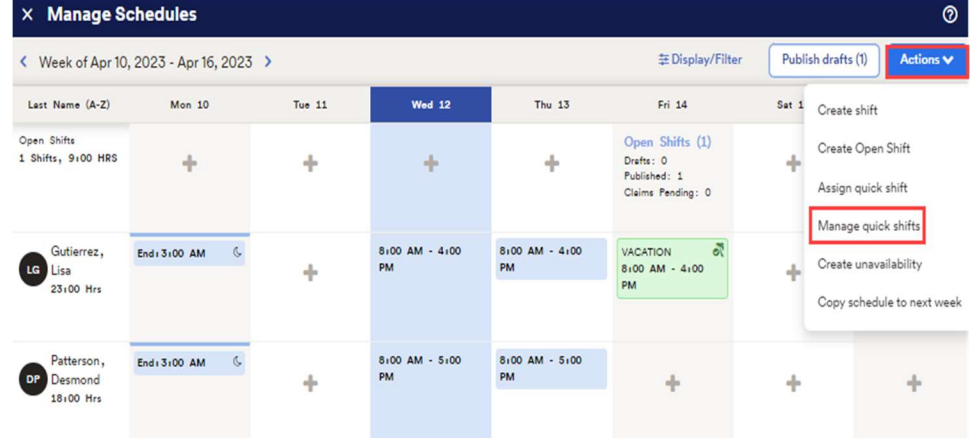

4 This will take you to the Quick Shifts Management screen. You can add a new Quick Shift by clicking on Create.

#### Back Manage Quick Shifts Delete **Create**  $t_{\rm L}$ Name Shift time 个 DEPARTMENT 1 No data found

5 The fields needed to be entered for a quick shift. The department field is optional. Then click save.

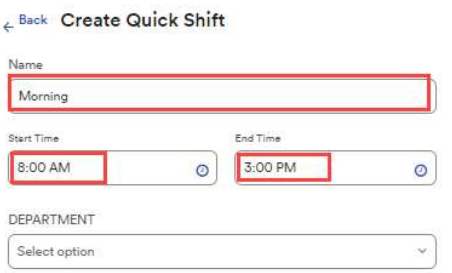

**6** Now there is a single Quick Shift.

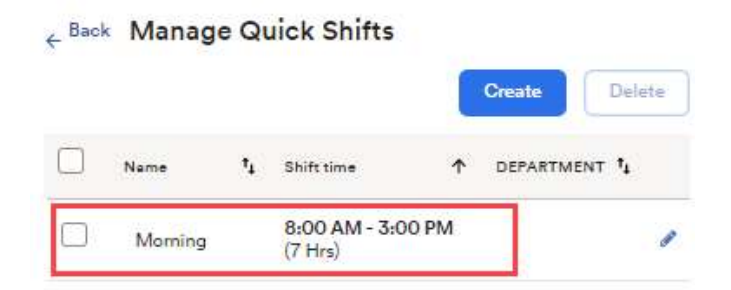

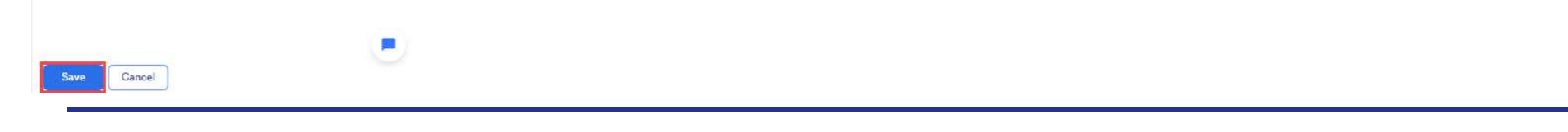

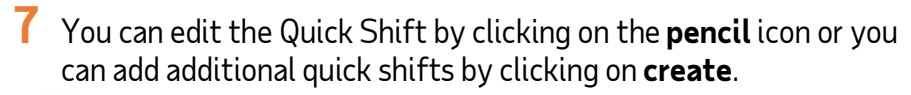

#### Back Manage Quick Shifts

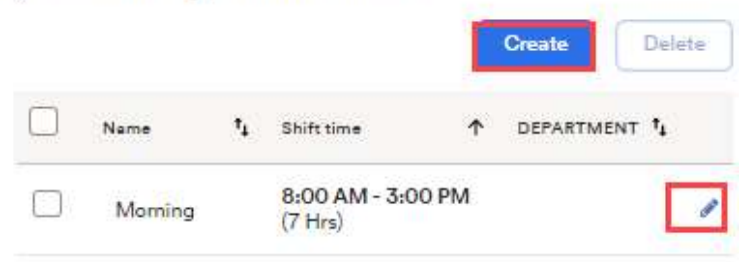

#### 8 To use a quick shift go to the schedule grid and click on the + icon.

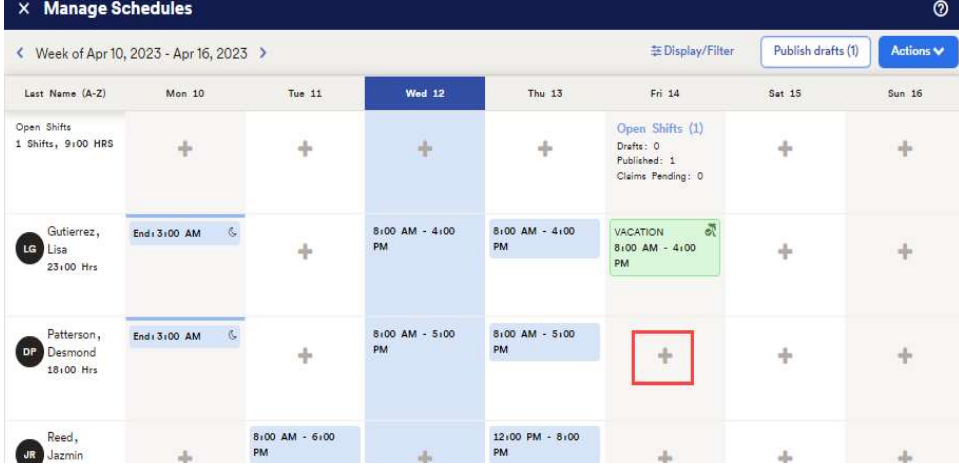

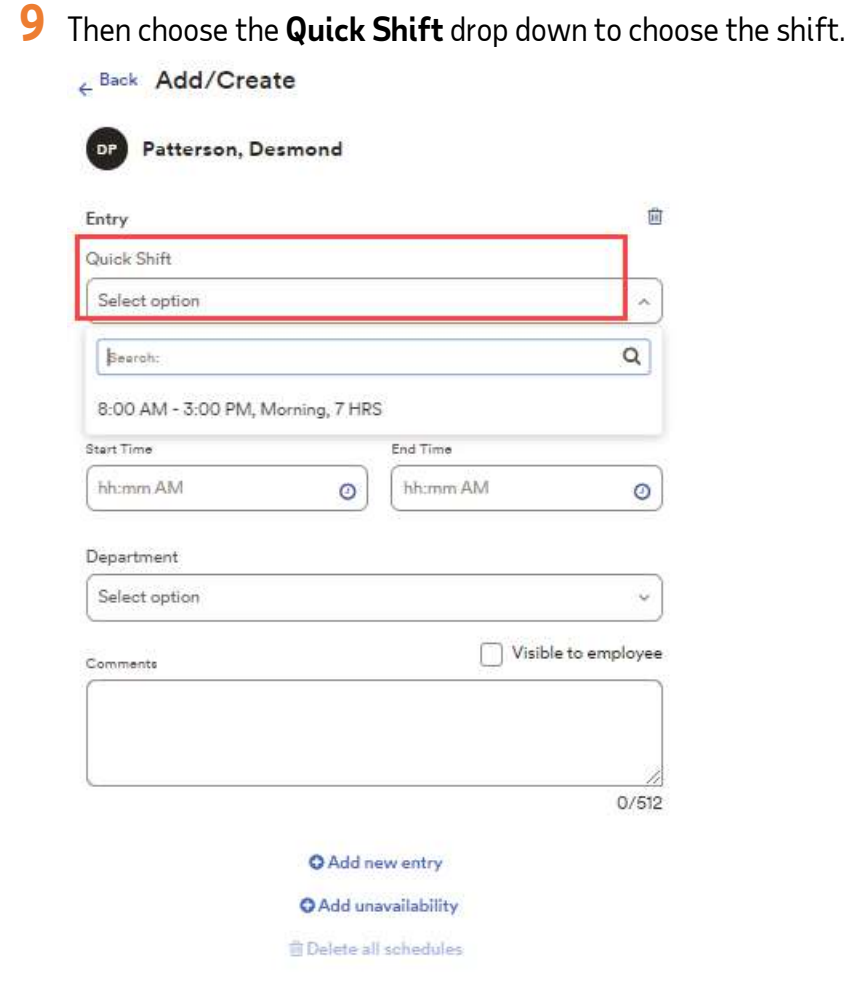